# **Starting Serials in Sierra**

Kathy Setter Indianhead Federated Library System Eau Claire, Wisconsin

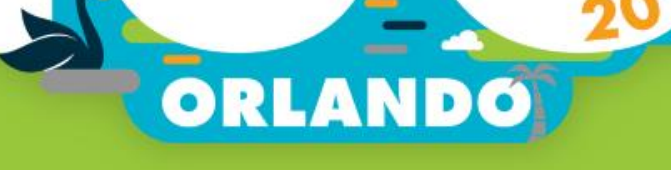

#### Workflow and Authorizations

- Workflow
	- ◆ Assign functions
- **<u>■ Authorizations</u>** 
	- ◆ Serials checkin (77)
	- ◆ Claim overdue issues (88)
	- ◆ Bind serials (89)
	- ◆ Create checkin records (142)
	- ◆ Update checkin records (144)
	- ◆ Delete checkin records (145)
	- ◆ Checkin options (146)

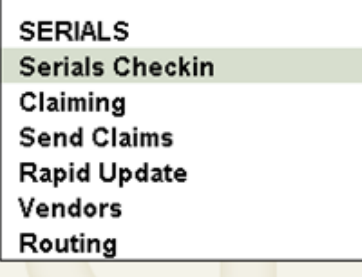

#### Available permissions (314) add all

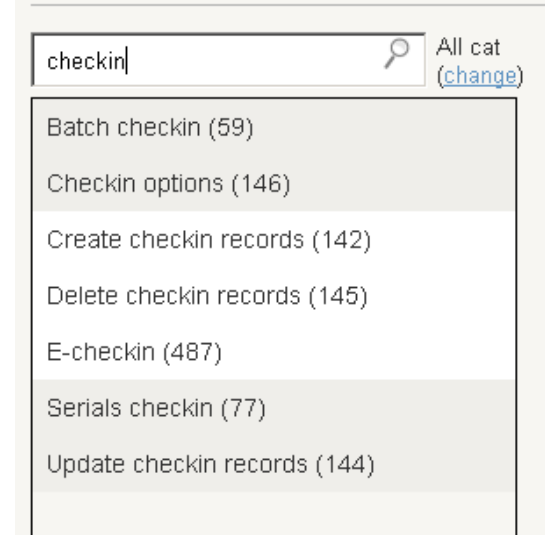

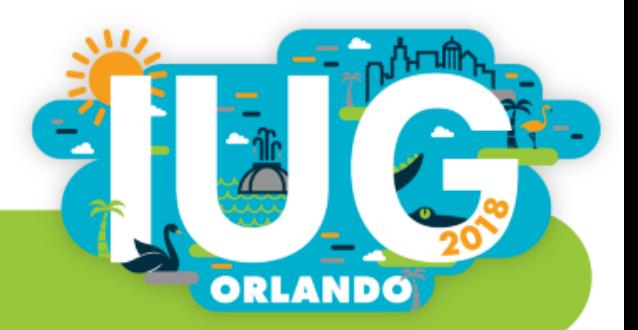

### Setup

• Admin – Settings – New Record templates **Macros** 

**Bibliographic:** baudc Bib Audiobook on CD **Prompt for template** Order: Checkin: **ifmag IFLS Serials** ▾╎  $\overline{\phantom{a}}$ Authority: **Prompt for template** Item: ifamg IFLS Magazines  $\overline{\mathbf{r}}$ Patron: **Always prompt for template**  $\blacktriangledown$ Course: **Prompt for template** Vendor: v Vendor default 

-New Record Templates-

F1 Current issue does not circulate.

No Modifier | ALT | CTRL | SHIFT

F2 Current year + 2 years.

– Record templates **Checkin Item** 

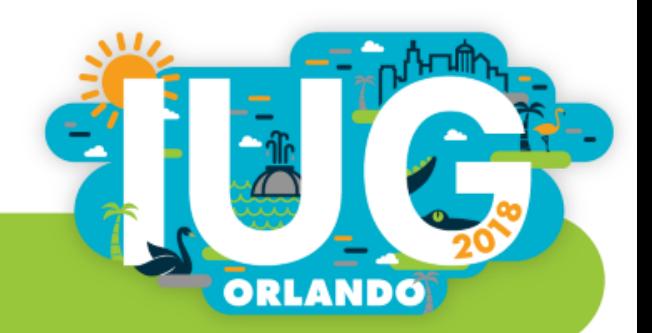

# Setup

#### • Admin – Options

– Edit

Display box note

Setup

Take item location from checkin record

• Prompt to generate claims

• Add supplements and indexes

• Show claim all button

Recent checkin history (number)

– Tabs

• Serial tabs to display

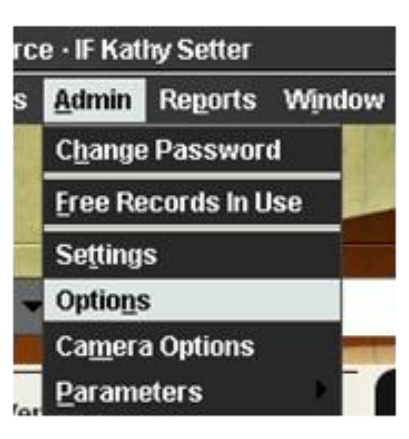

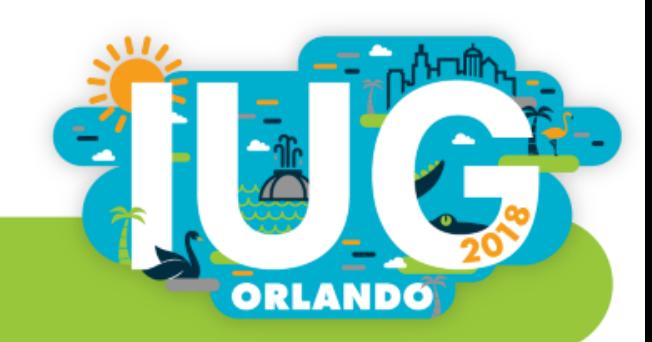

# Setup

- View
	- ◆ Record View Properties
		- **•** Retrieval View
		- **•** Summary View
- **Vendor Records** 
	- ◆ Create if vendors are used

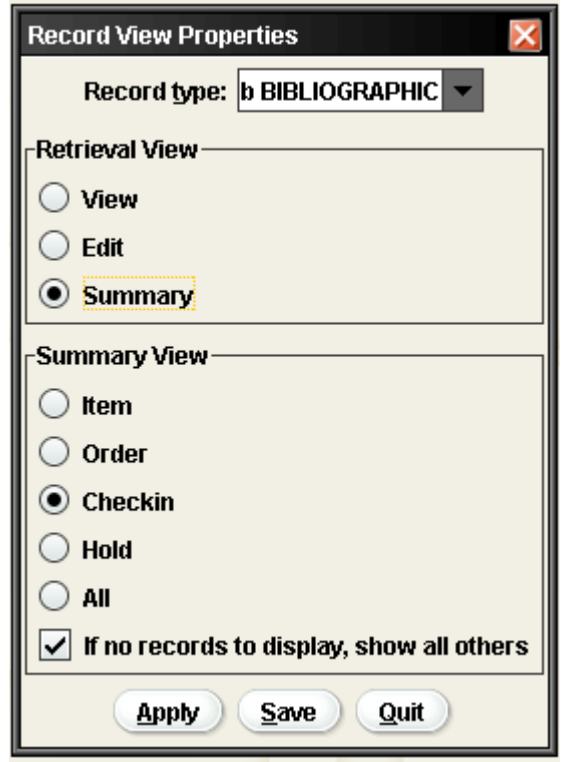

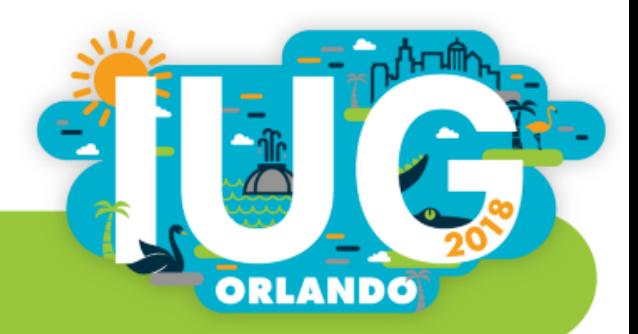

#### Creating Checkin Cards

- Select matching bib record
- **Click Attach New Checkin**

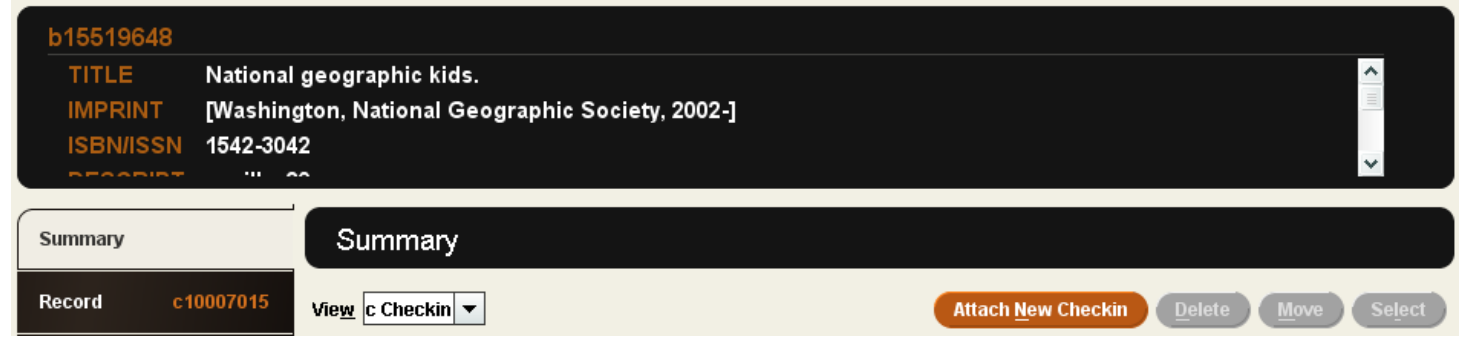

Enter:

•Items on Card •Choose Frequency •Cover date •Enumeration values •Claiming/Binding information •If not binding, leave blank

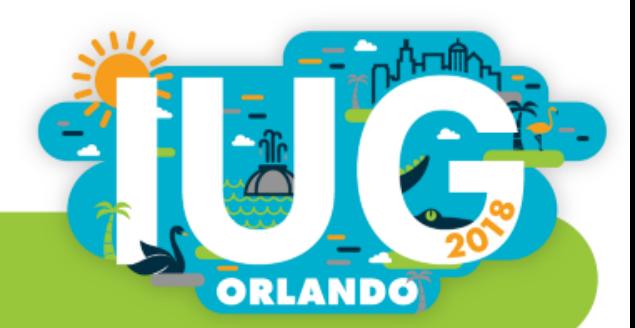

# Checkin Cards

- Completed Checkin Card
	- Check box for Create Item
	- Confirm accuracy
	- Click OK
- Card will open
	- One box for each issue

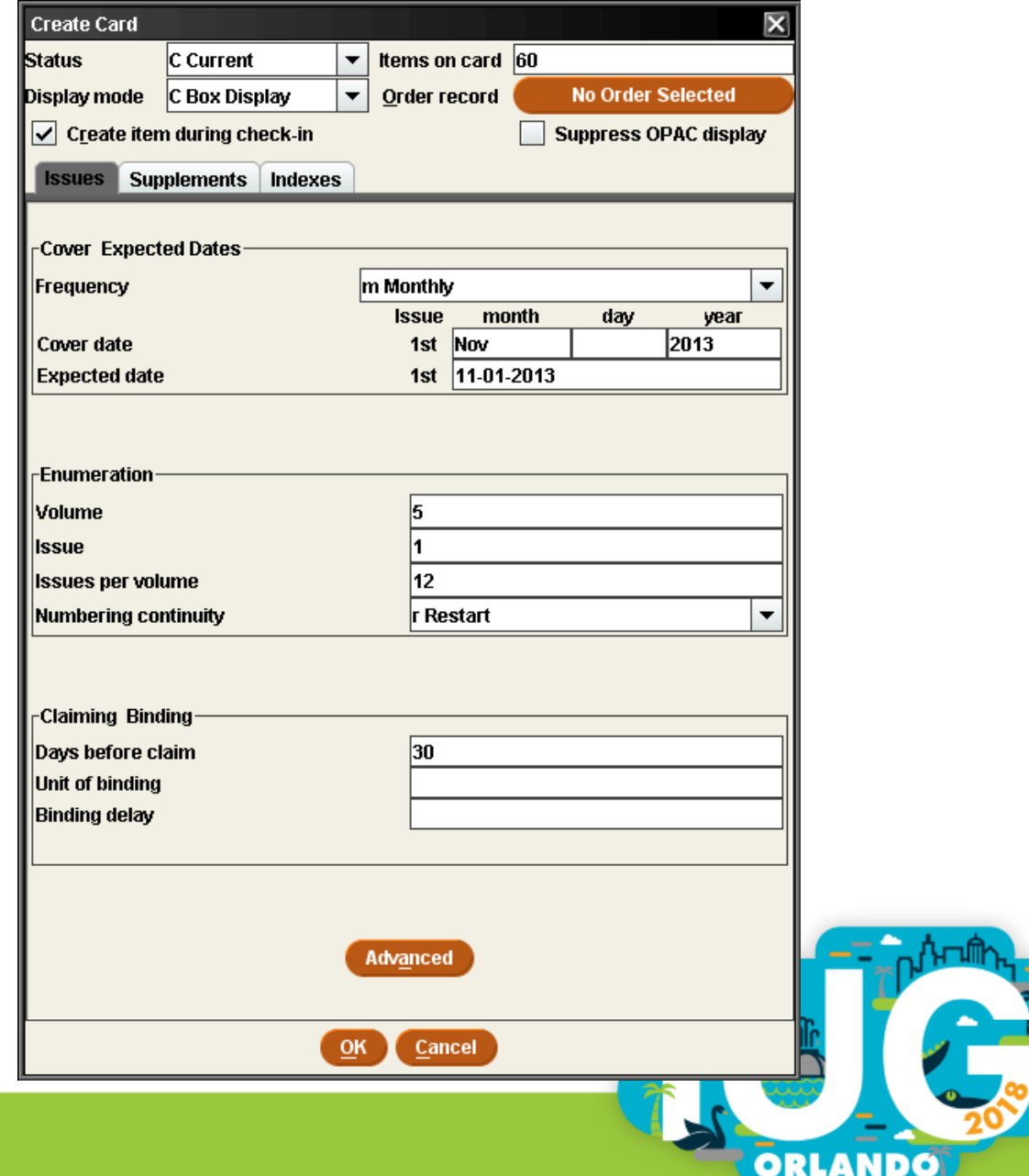

### New Checkin Card

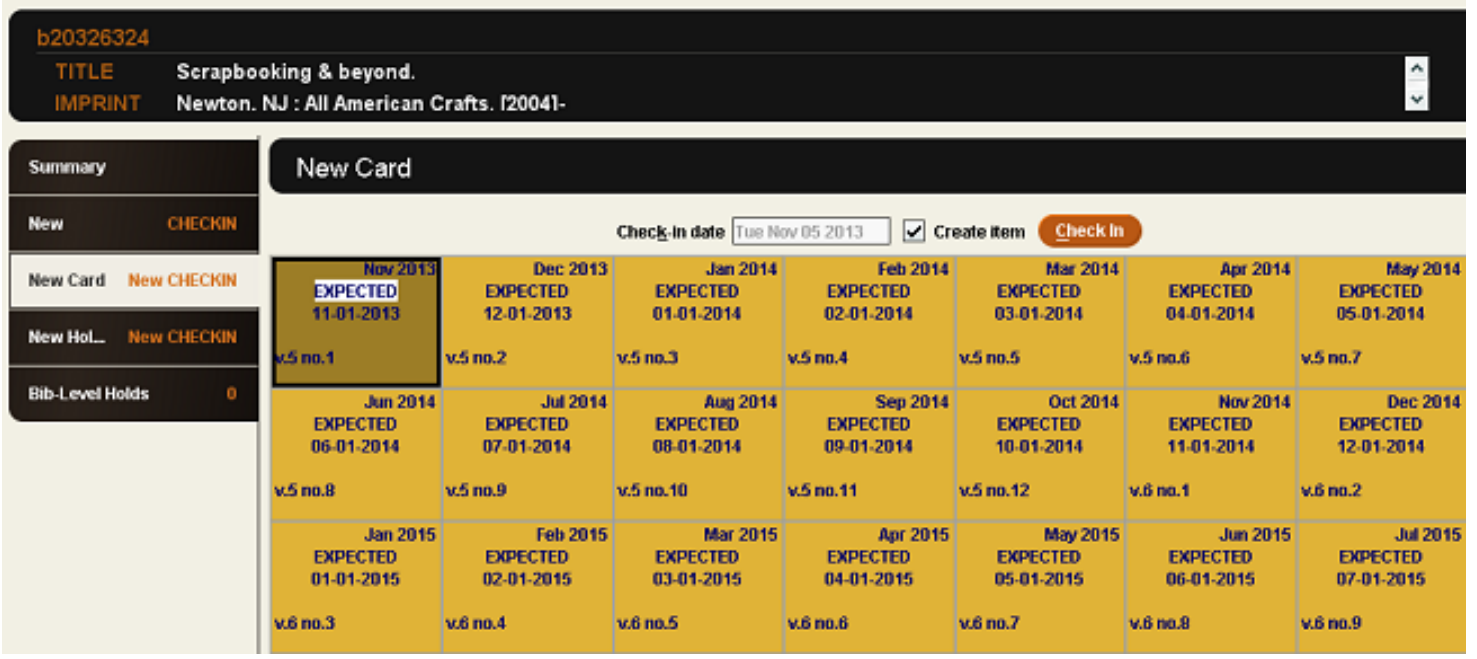

- •Note check mark in front of Create Item
- •All issues are Expected
	- •If entering prior issues, some will be late
- •Each box has cover date, expected date, volume and issue number
- •Click Save

• "New" on tabs replaced by .c record number

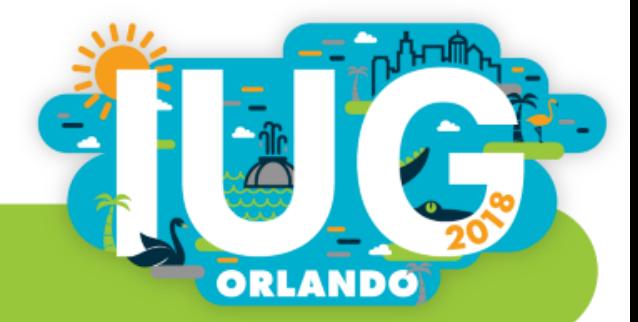

#### Tips on Boxes

To delete a box, highlight and use delete key • Double-click a box to open Modify screen – An attached item will show; click to open Right click to get full menu

Box menu for editing, adding, deleting boxes

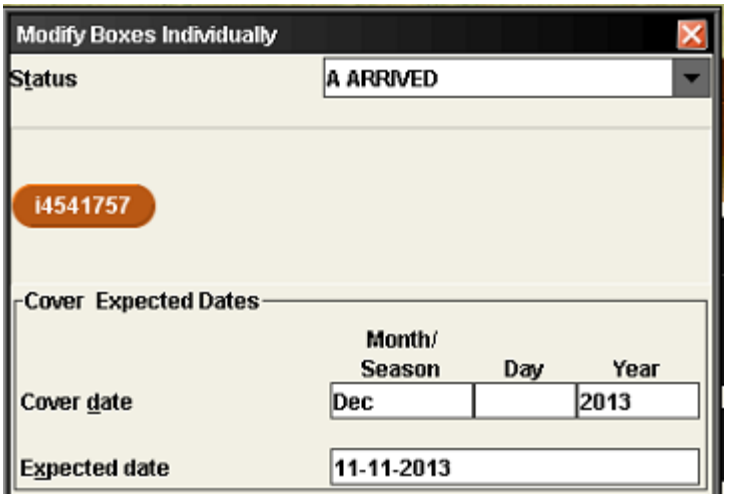

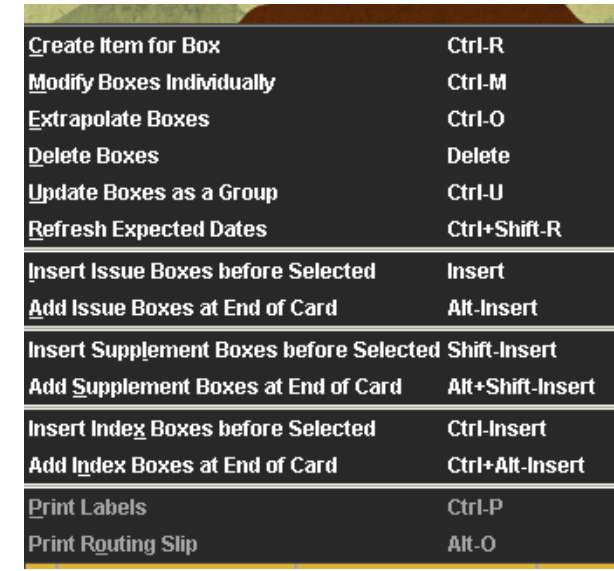

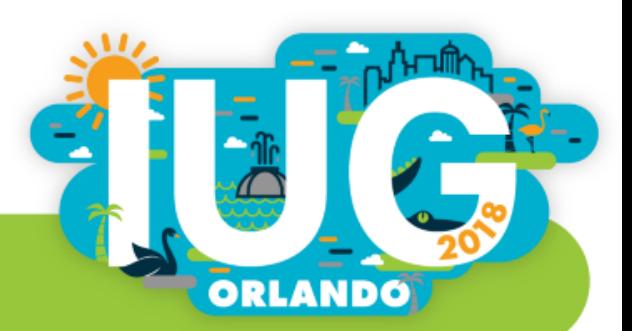

#### Unusual Frequencies

Create boxes for one year of issues

Choose frequency closest to what you have

– Delete / Edit boxes to fit

– Update boxes as a group to correct volume/issue numbers

Extrapolate boxes

– Duplicates schedule Check cover date

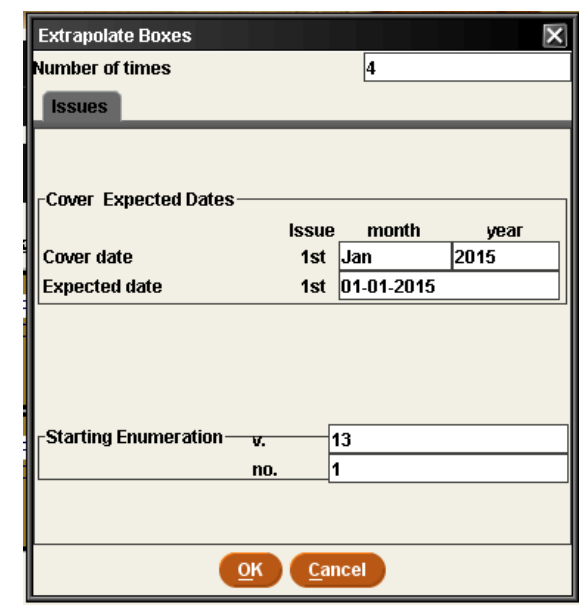

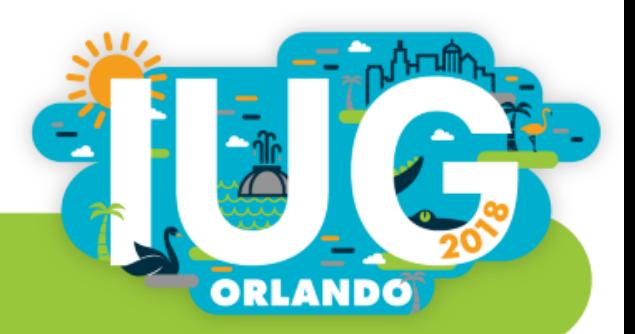

#### Checking In Issues

Search for bib record Current card will open • Highlight issue box **Click Check In** If item creation is enabled, item template will open **Save** 

Item status arrived – Shows arrival date

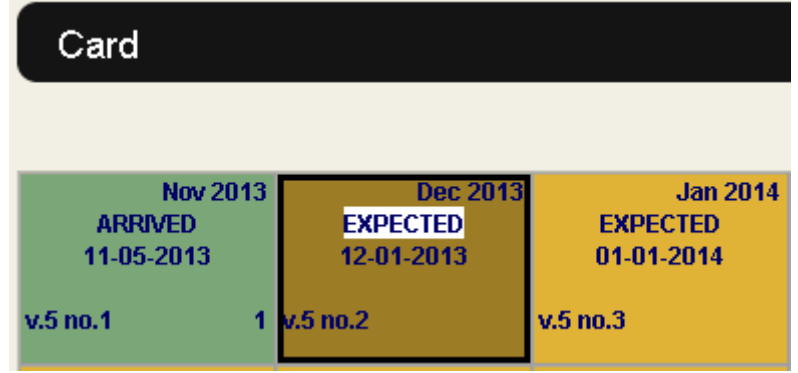

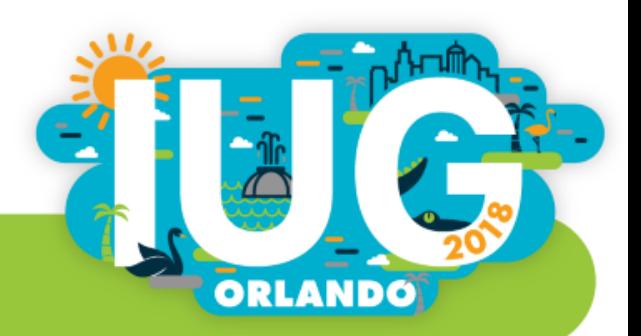

### Adding Notes

In Modify boxes individually Public or staff note • Public shows in OPAC on the card display

#### In Sierra

– Public shows in box Staff indicated by  $*$ • Hover over to see

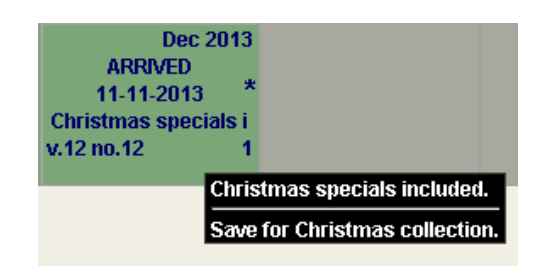

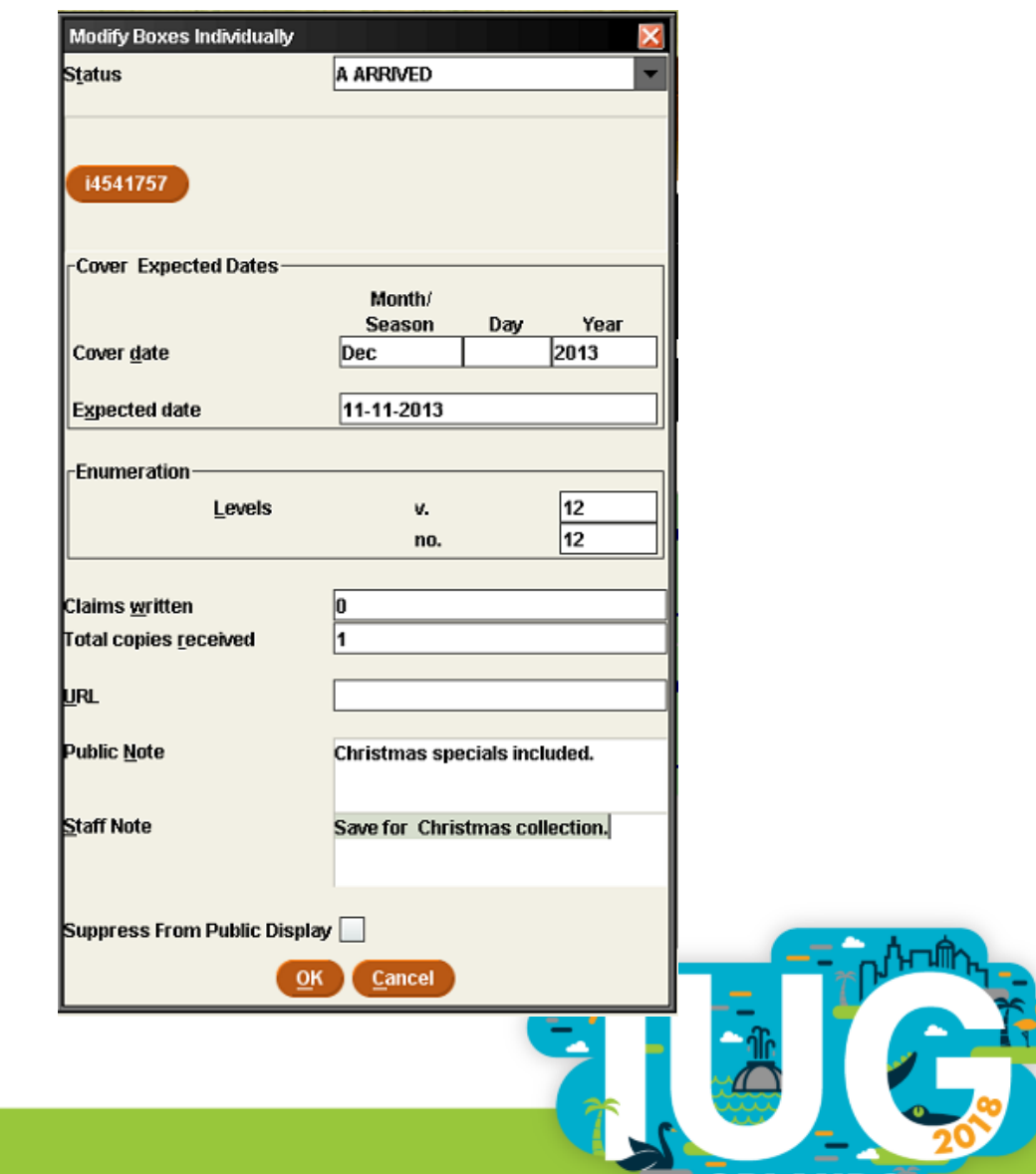

**ORLANDO** 

# Editing Cards

• Make corrections

• Mark filled

When all boxes are arrived Keeps card from opening automatically • Suppress from OPAC display To avoid multiple cards displaying When items are no longer available • Delete

– When all boxes/items are withdrawn/deleted

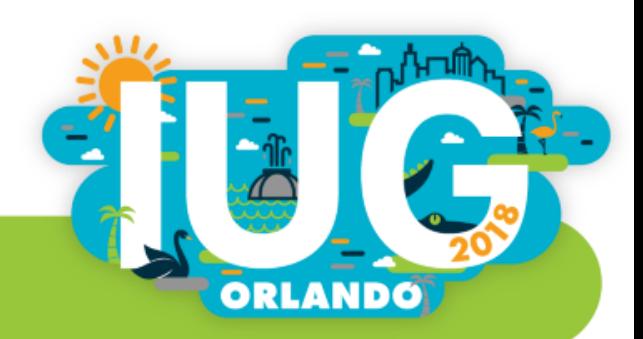

# Archiving Cards

Done when closing one card and needing another

- Marks current card filled
- Creates new card
- Duplicates publication information

To Archive:

- Right click, Card menu
- Archive card
- Check new checkin card for any changes
- Choose to Extrapolate boxes
	- Verify dates and enumeration

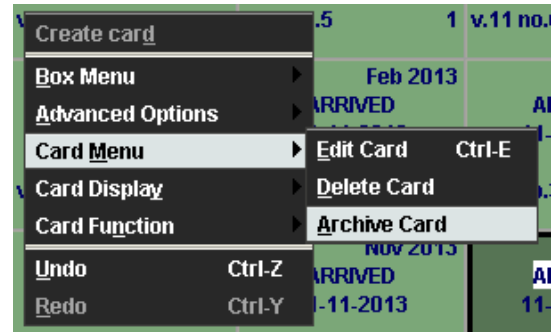

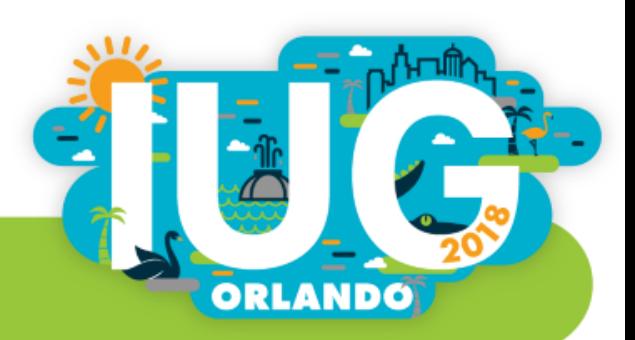

#### Editing Boxes

• Add Issue Boxes at end of Card

– To add the next year

Insert supplement Boxes before selected

• Delete Boxes (can use delete key)

– When item records are attached, delete item records at the same time

• Delete a year of issues with 3 clicks

• Don't delete a box without also deleting item and don't

delete an item without deleting the box

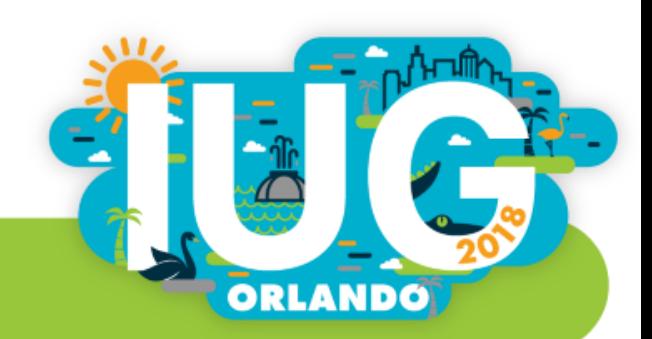

#### **Claiming** Use Function Claiming • Find Missing Issues • Correct Mistakes

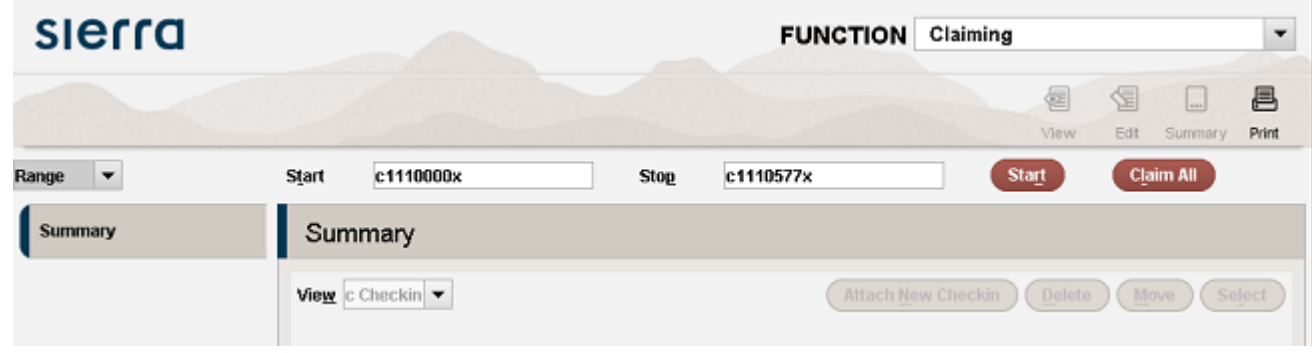

•System stops at each card with Late issue

•Determine if issue is really missing or an error occurred

•Claim or correct

#### •Can Stop anytime

•Stats show on records scanned, records found, cards

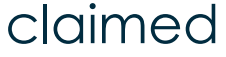

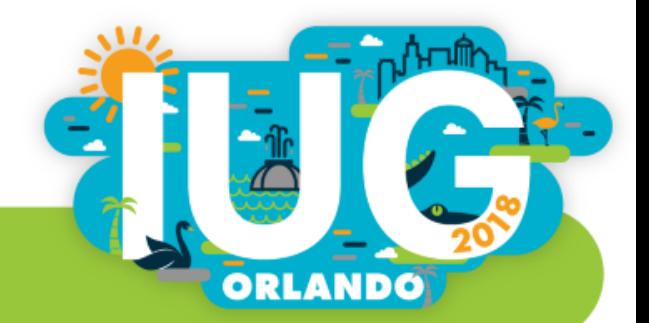

#### Send Claims

• Must be done to clear processing file Send to printer or email to yourself Sending via email to vendors requires separate product Can sort, limit by vendor or delete line items Can choose to print only certain lines – Check lines to print – Claim Print – Choose Print selected – Once printed, those claims are cleared – Still need to deal with the rest Done when screen is clear

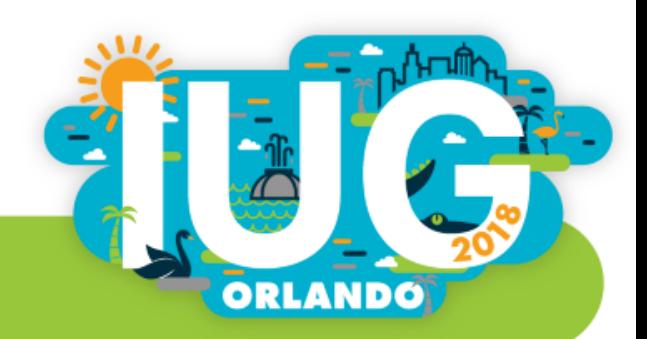

Thank you!

Kathy Setter setter@ifls.lib.wi.us

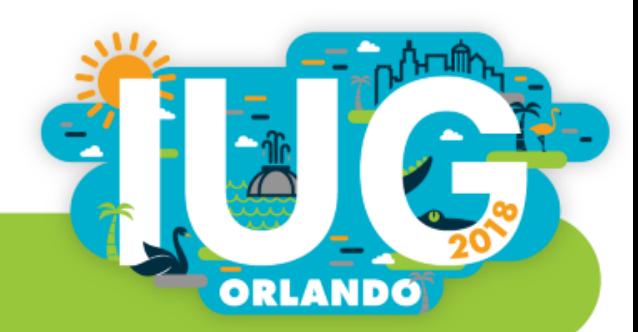